**MANUAL DE INSTRUCCIONES AK310**

# **SENSO ELECTRONICS S.L.U.**

Camí del Sant Crist, 13 1B 08302 – MATARÓ http://www.senso.es info@senso.es

## **1 INTRODUCCIÓN**

#### **1.1 Descripción del equipo**

El modelo AK310 es el equipo de control de temperatura para moldes de colada caliente más avanzado. En un equipo compacto se recoge la experiencia de años de trabajo en este campo.

El equipo está basado en el modelo AK70. Puede equipar hasta 12 zonas de control. Todos estos controles están comunicados entre sí formando una red de comunicaciones MODBUS/RTU. Esta red, a su vez está conectada a un terminal de operador con pantalla táctil que funciona en entorno Windows CE.

Cada módulo AK70 está configurado con una dirección del lazo de comunicaciones y el orden es de tal modo que el que tiene la dirección número 1 es el que está situado en la parte superior izquierda. El AK70 con dirección número 2 será el que se encuentra a la derecha del primero. El módulo con dirección 1 controla las zonas 1 y 2, el de dirección número 2 controla las zonas 3 y 4 y así sucesivamente.

 Las etapas de potencia están compuestas por un relé estático y un magnetotérmico individual iluminado. La distribución del número de zona es en el mismo orden que los controladores AK70. El módulo situado en la posición superior izquierda se corresponde con la zona 1.

 Las funciones de control del AK310 son las específicas que el AK70 incorpora para este tipo de aplicaciones, junto con la posibilidad de medida de corriente individual para cada zona, precalentamiento utilizando un controlador como maestro, paro por superar temperatura de protección, etc. Dada la facilidad de actualización del software del terminal mediante un pendrive, estas funcionalidades pueden ir en aumento según las necesidades de cada cliente.

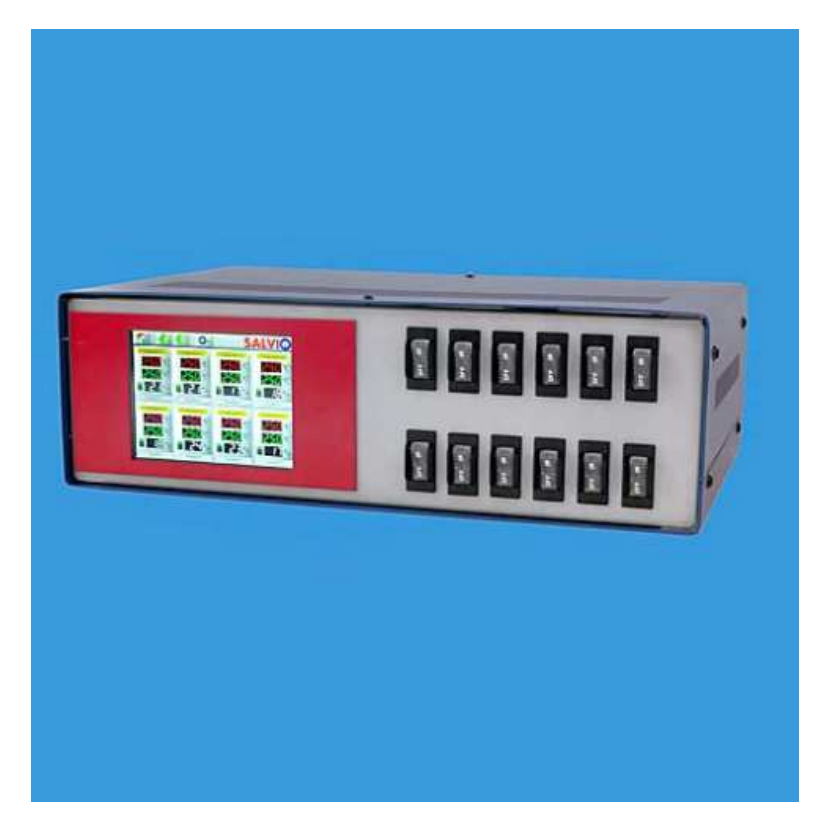

## **1.2 Recambios recomendados**

BE-H-1-PA-B0-L-B-OP-0500-X Magnetotérmico de 5A iluminado<br>BE-H-1-PA-B0-L-B-OP-1000-X Magnetotérmico de 10A iluminado BE-H-1-PA-B0-L-B-OP-1000-X Magnetotérmico de 10A iluminado<br>BE-H-1-PA-B0-L-B-OP-1600-X Magnetotérmico de 16A iluminado BE-H-1-PA-B0-L-B-OP-1600-X Magnetotérmico de 16A iluminado<br>BE-H-1-PA-B0-L-B-OP-2500-X Magnetotérmico de 25A iluminado BE-H-1-PA-B0-L-B-OP-2500-X Magnetotérmico de 25A iluminado<br>D2425 **Magnetotérmico de 25A iluminado** Relé estático AK70-1-1<br>AK70-8-0 Controlador de temperatura de doble lazo<br>Módulo de lectura de corriente Módulo de lectura de corriente

## **1.3 Forma de pedido AK310**

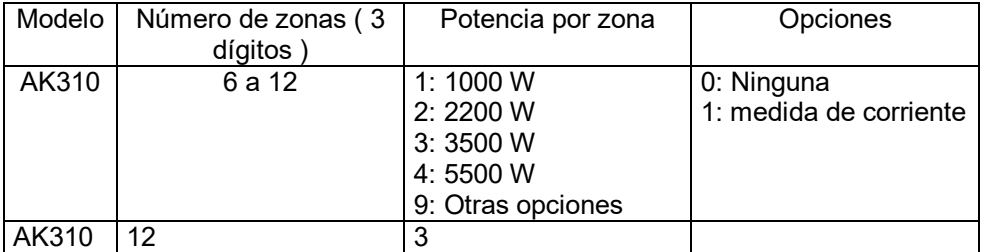

Ejemplo: **AK310-12-3-0** ( Equipo AK310 de 12 zonas de 3500W y sin medida de corriente)

## **2.0 INSTALACIÓN**

#### **2.1 Preliminares**

 El AK700 funciona con alimentación trifásica a 400V con conexión de tierra y neutro. **Es muy importante verificar que la instalación a la cual se conecta el equipo dispone de todas las líneas (3x400 + T + N) ya que de lo contrario el equipo puede ser dañado.** 

#### **2.2 Conexión de la entrada de tensión**

 La conexión de la entrada de tensión se realiza mediante la manguera situada en la parte posterior del equipo . Esta manguera se entrega sin conector ya que cada cliente dispone de una configuración distinta de las instalaciones.

 Antes de realizar la conexión, se debe verificar que el magnetotérmico general situado en la parte posterior del equipo se encuentra en posición de paro.

## **2.3 Salidas al molde**

 La conexión de las salidas del equipo hacia el molde se realiza mediante conectores multipolares situados en la parte trasera del equipo y las mangueras tienen una longitud por omisión de 4 metros.

 El número de conectores y la distribución del conexionado dentro de los mismos se monta siguiendo las indicaciones de cada cliente y aplicación.

### **2.4 Puesta en marcha**

 El arranque del equipo se realiza mediante el magnetotérmico general situado en la parte posterior. Las líneas de alimentación que salen del magnetotérmico se distribuyen hacia un contactor general situado en la parte inferior dentro del armario, que a su vez, los distribuye a los interruptores magnetotérmicos que cortan las salidas de tensión hacia las resistencias.

 La primera vez que se pone en marcha el equipo o cada vez que se cambia el molde con el que trabaja, se recomienda realizar un autotuning y guardarlo en un perfil.

## **3. FUNCIONAMIENTO**

## **3.1 Introducción**

 Toda interacción del operario con los módulos de control se realiza a través de la pantalla táctil del equipo. En este capítulo se explicará el funcionamiento de la aplicación instalada en la pantalla.

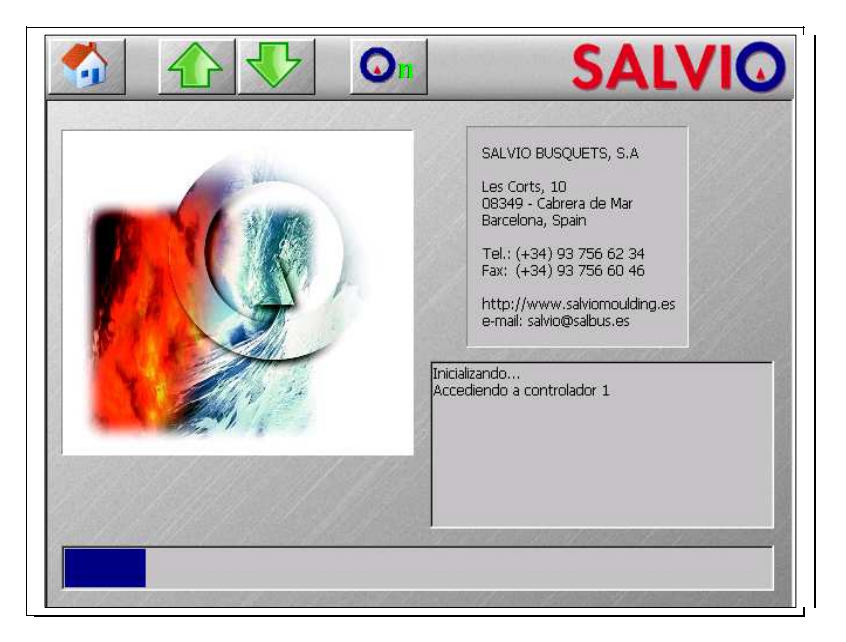

Al encender el equipo se ejecuta la aplicación preinstalada en la pantalla.

 En ese momento comienza la fase de inicialización de controladores. Durante ese periodo de tiempo ninguno de los botones de la pantalla responderá a sus pulsaciones. Una vez finalizada esta fase, la aplicación entrará en funcionamiento.

#### **3.2 Interfaz de usuario**

 El interfaz de usuario de esta aplicación se divide en dos bloques: Una barra de herramientas situada en la parte superior de la pantalla, y una ventana de trabajo que supone la mayor parte del área de visualización.

## **3.2.1 Entrada de datos**

 La introducción de datos por parte del operario se realiza a través de cuadros de dialogo. Dado que estos diálogos aparecen constantemente en las explicaciones posteriores es oportuno describirlos primero. Cualquier modificación que se haga a los parámetros no será permanente hasta que no se guarde en un perfil. Durante el arranque, se carga el último perfil guardado

## **3.2.1.1 Entrada de datos numéricos**

El dialogo de entrada de datos numéricos tiene la siguiente apariencia:

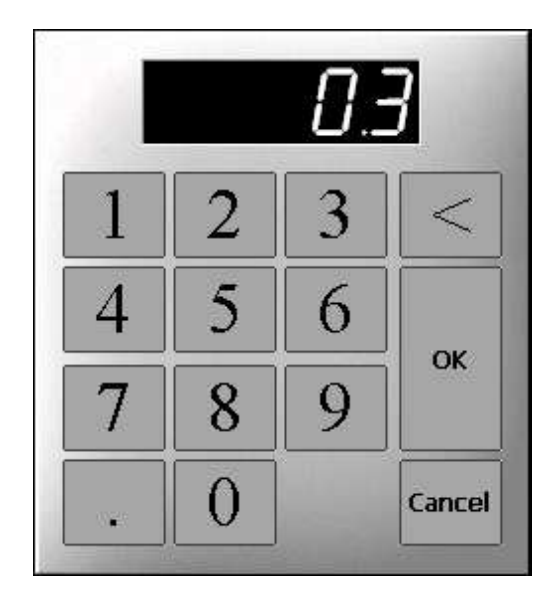

 Al pulsar cualquier tecla numérica desaparecerá el valor presentado para introducir uno nuevo. Si el valor introducido va a exceder el límite superior permitido no aparecerá el nuevo dígito Para borrar el último dígito pulsar el botón '<'. Pulsando el botón OK se valida el dato y pulsando Cancel se cancela la entrada de datos. Si el valor introducido está fuera del margen valido se mostrará un mensaje y se solicitará de nuevo el valor

#### **3.2.1.2 Entrada de texto**

 Algunos datos que se deben introducir están compuestos por texto (nombre de un fichero, nombre de una zona,…). El dialogo de entrada de datos textuales es el siguiente:

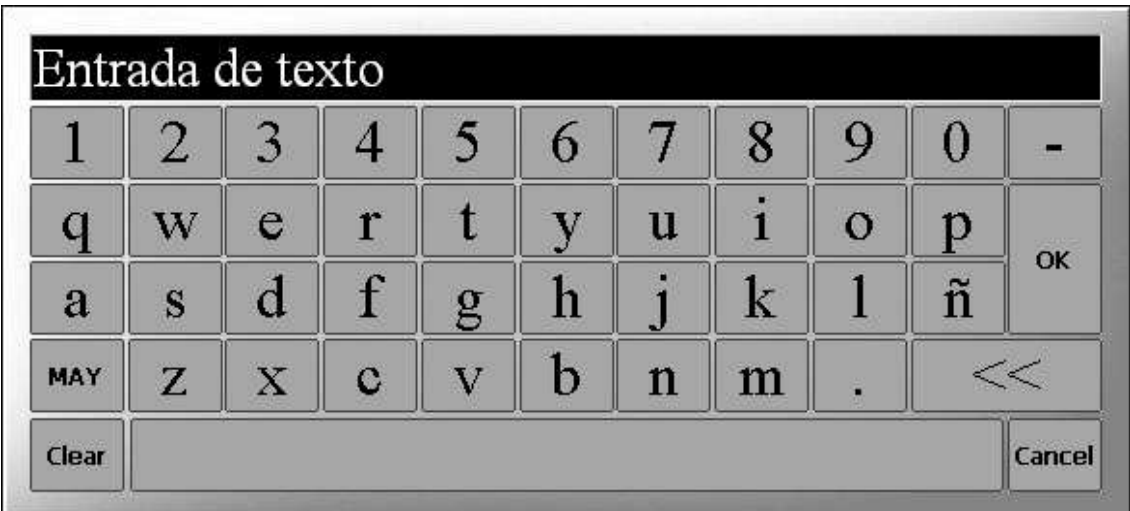

 Al pulsar sobre las letras se irá representando el texto en el cuadro de edición. La funcionalidad de las teclas especiales es la siguiente

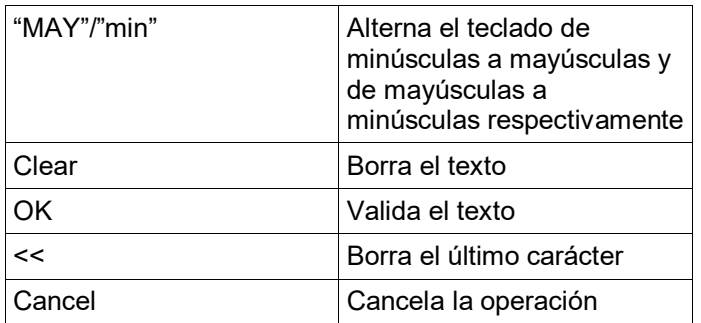

## **3.2.1.3 Entrada de selección**

 Algunas funciones requieren que se seleccione una o varias zonas de control sobre el que actuarán. Para ello se utiliza el siguiente dialogo:

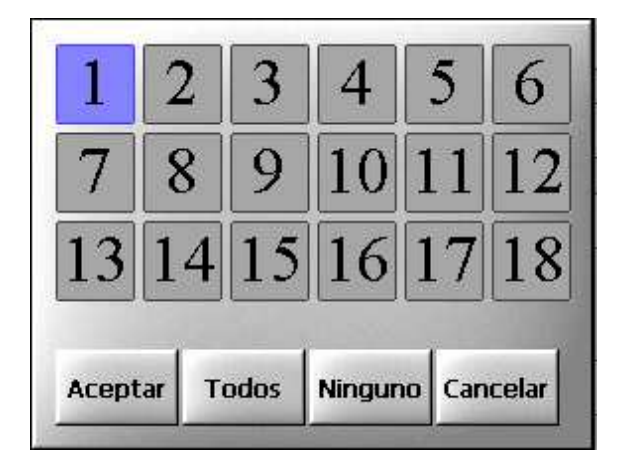

 En este cuadro de dialogo se muestra una lista de selección con los números de zona disponibles válidas. Las zonas indicadas en azul son las seleccionadas.

 La selección se realiza pulsando sobre el número de zona deseada. Una vez realizada la selección se valida pulsando el botón "Aceptar". Pulsando el botón "Ninguno" se cierra el dialogo indicando que no se selecciona ninguno. Pulsando el botón "Cancelar" se cancela la selección.

 En caso de selección múltiple, aparecerá el botón "Todos", que selecciona todas las zonas disponibles. En el caso de selección simple, seleccionar una zona implica que se deseleccionarán el resto.

 En algunas ocasiones puede no aparecer el botón "Ninguno" si es obligatorio seleccionar alguna zona

## **3.2.2 Barra de herramientas**

 La barra de herramientas está compuesta por un botón desplegable, 3 botones normales y un botón que solo aparecerá cuando se produzca alguna alarma.

 El botón desplegable mostrará la opción seleccionada, y está compuesto por los siguientes botones:

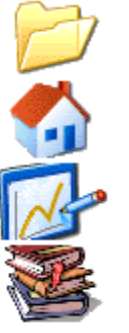

La ventana de trabajo pasa a ser la ventana de opciones de fichero

La ventana de trabajo pasa a ser la ventana de control

La ventana de trabajo pasa a ser la ventana de gráficos

La ventana de trabajo pasa a ser la ventana de opciones avanzadas

 En los capítulos próximos se explicará el funcionamiento de cada una de estas pantallas.

Los otros botones son los siguientes:

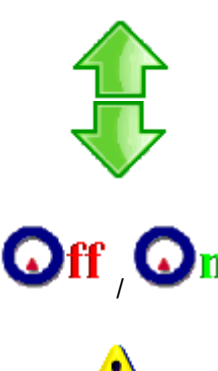

Sube una fila de controladores en la ventana de control

Baja una fila de controladores en la ventana de control

Indica el estado de los controladores y enciende/apaga respectivamente el equipo. Si indica On quiere decir que hay alguna zona encendida, y al pulsarlo apagará todas las zonas. Si indica Off quiere decir que todas las zonas están apagadas y al pulsarlo encenderá todas las zonas

Muestra dialogo de incidencias. Este botón solo es visible cuando hay alguna incidencia

El dialogo de incidencias tiene la siguiente apariencia:

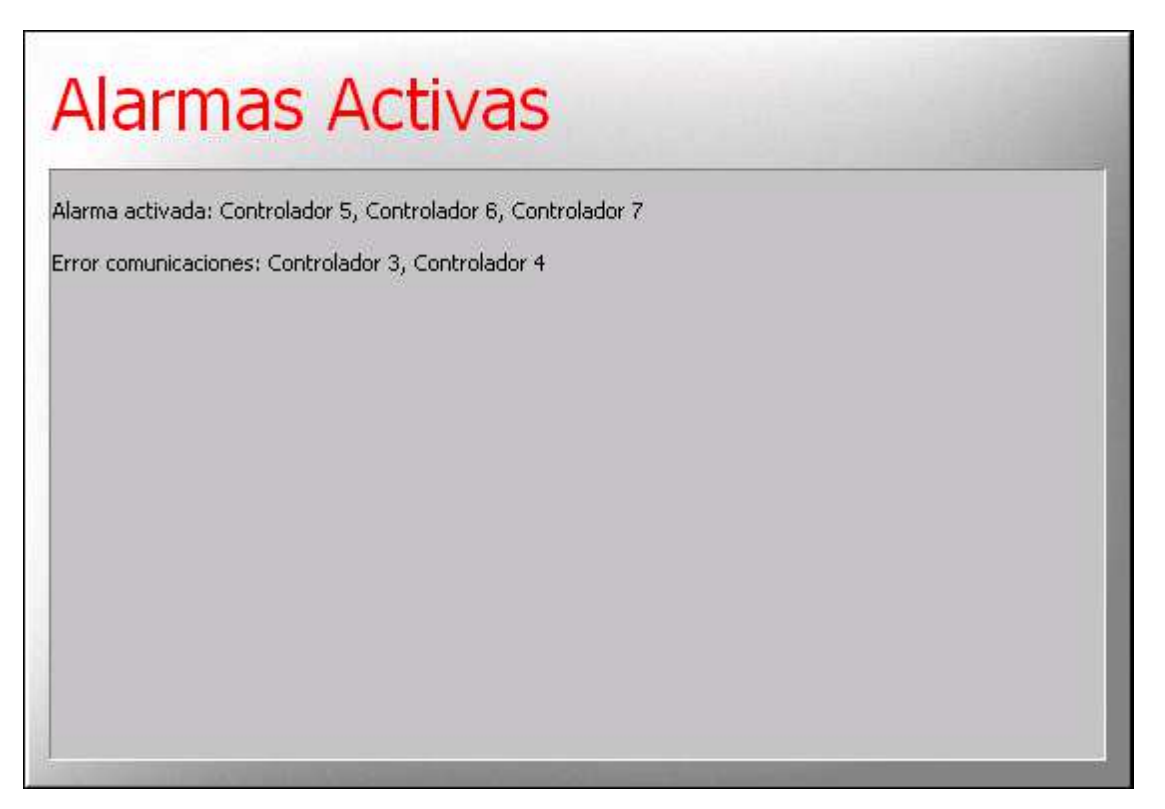

 En este cuadro de dialogo se muestran los controladores con alarma activa y los controladores con los que no se puede comunicar la pantalla. El único error que se mostrará para un controlador que esté deshabilitado será el de "Error de comunicaciones". Para cerrar este cuadro de dialogo se debe pulsar en cualquier punto de la superficie de texto.

 Si alguna zona supera la temperatura de protección aparecerá el dialogo de incidencias automáticamente indicando este suceso y se detendrá el control. Este dialogo no se puede cerrar hasta que ninguna zona supere la temperatura de paro.

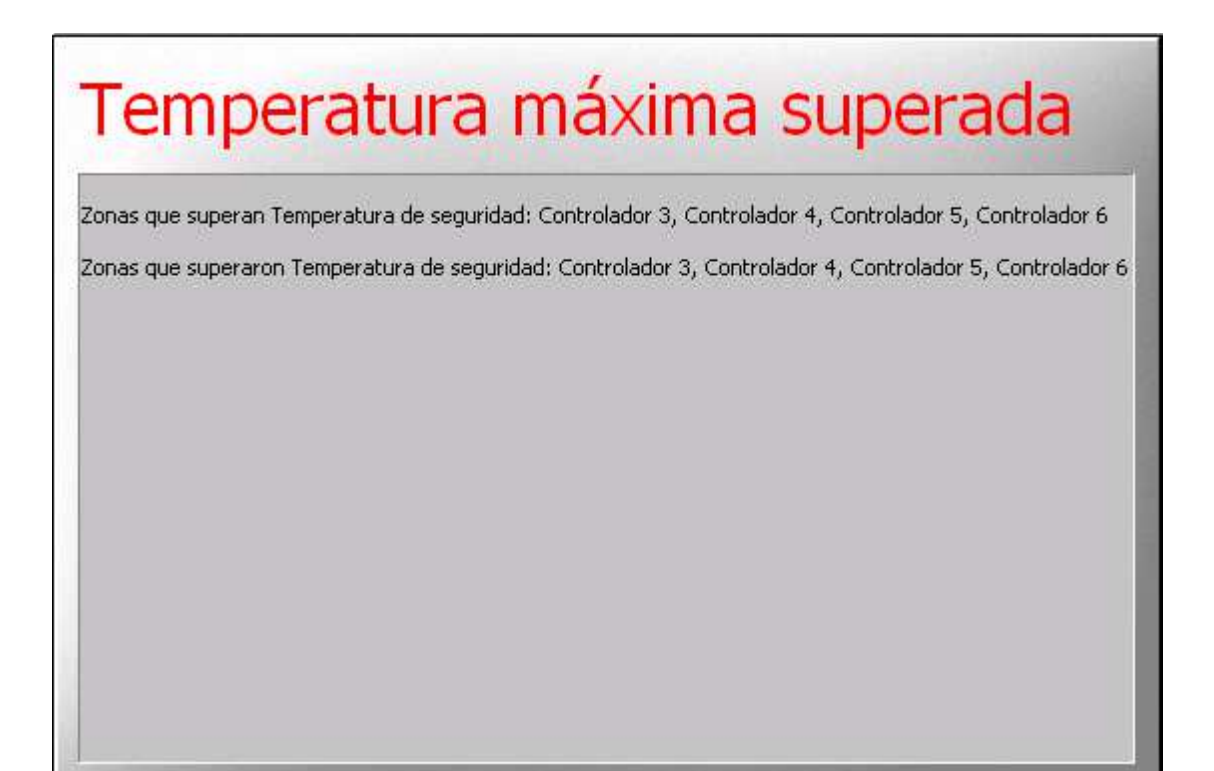

## **3.2.3 La ventana principal**

## **3.2.3.1 Ventana de controladores**

 Una vez finalizada la fase de inicialización, aparece automáticamente la ventana de controladores. Esta ventana presenta información sobre cada una de las zonas de control en grupos de 8 controladores. Mediante los botones  $\blacktriangledown$  y  $\blacktriangle$  situados en la barra de herramientas se visualizan las 8 zonas siguientes o anteriores.

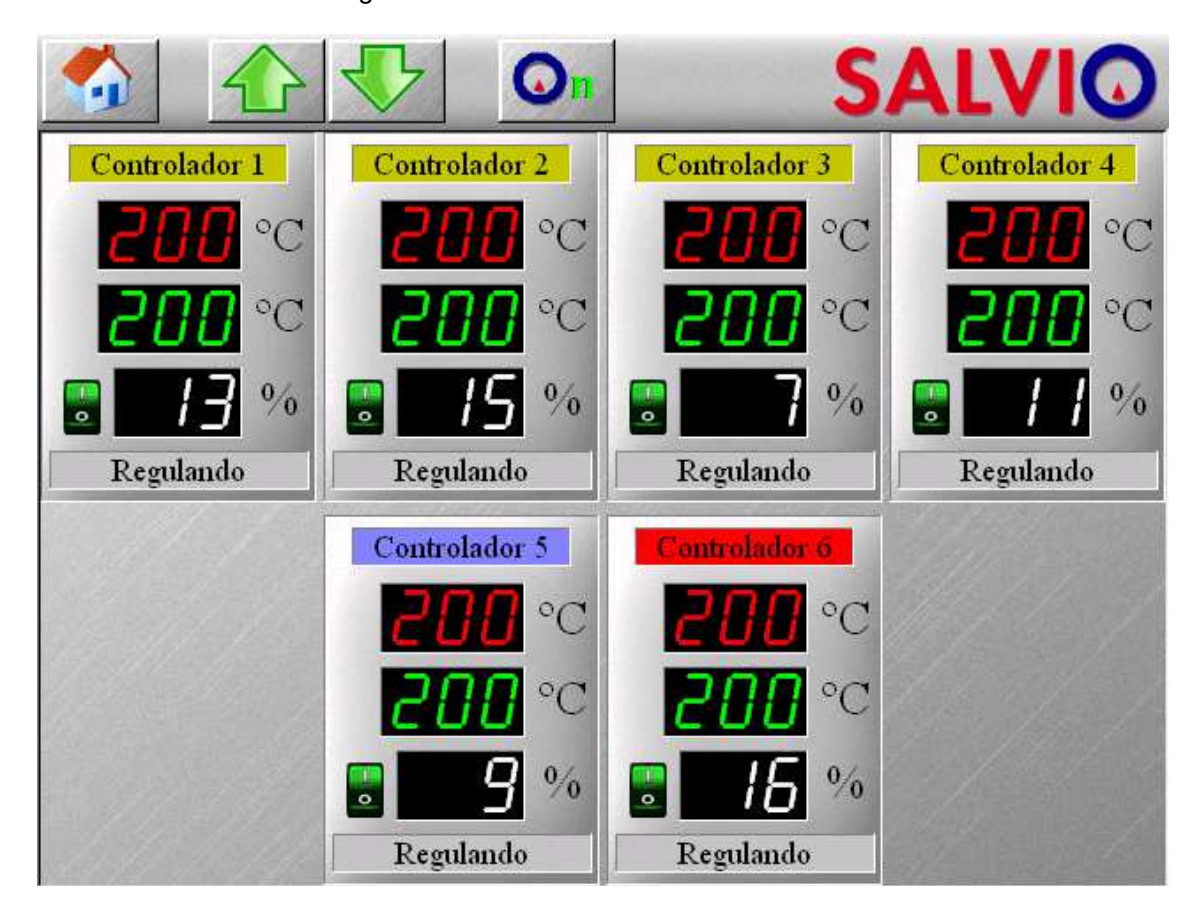

 Cada uno de los bloques de control, además de mostrar información sobre la zona, permite reconfigurar los parámetros principales del controlador. Cada uno de estos bloques está formado por los siguientes elementos.

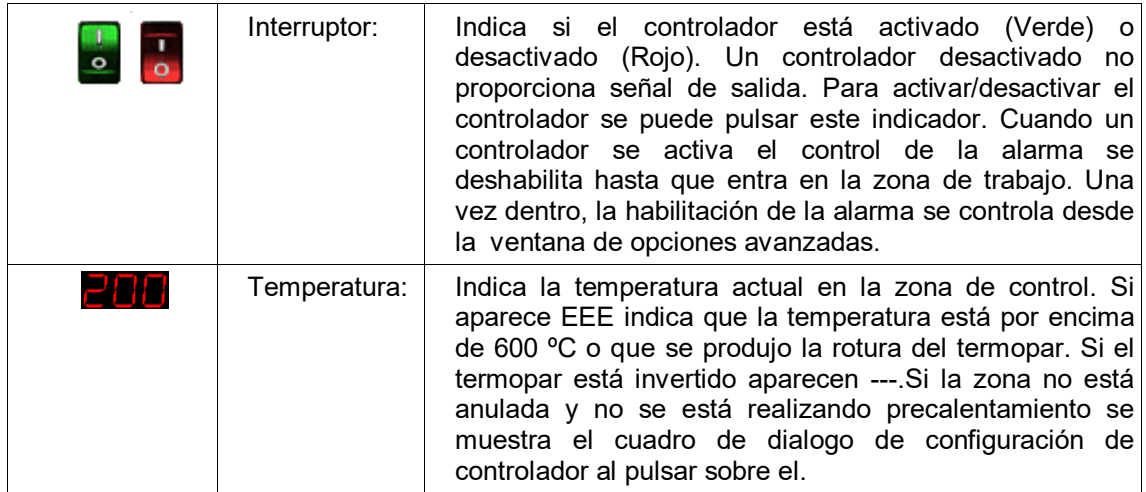

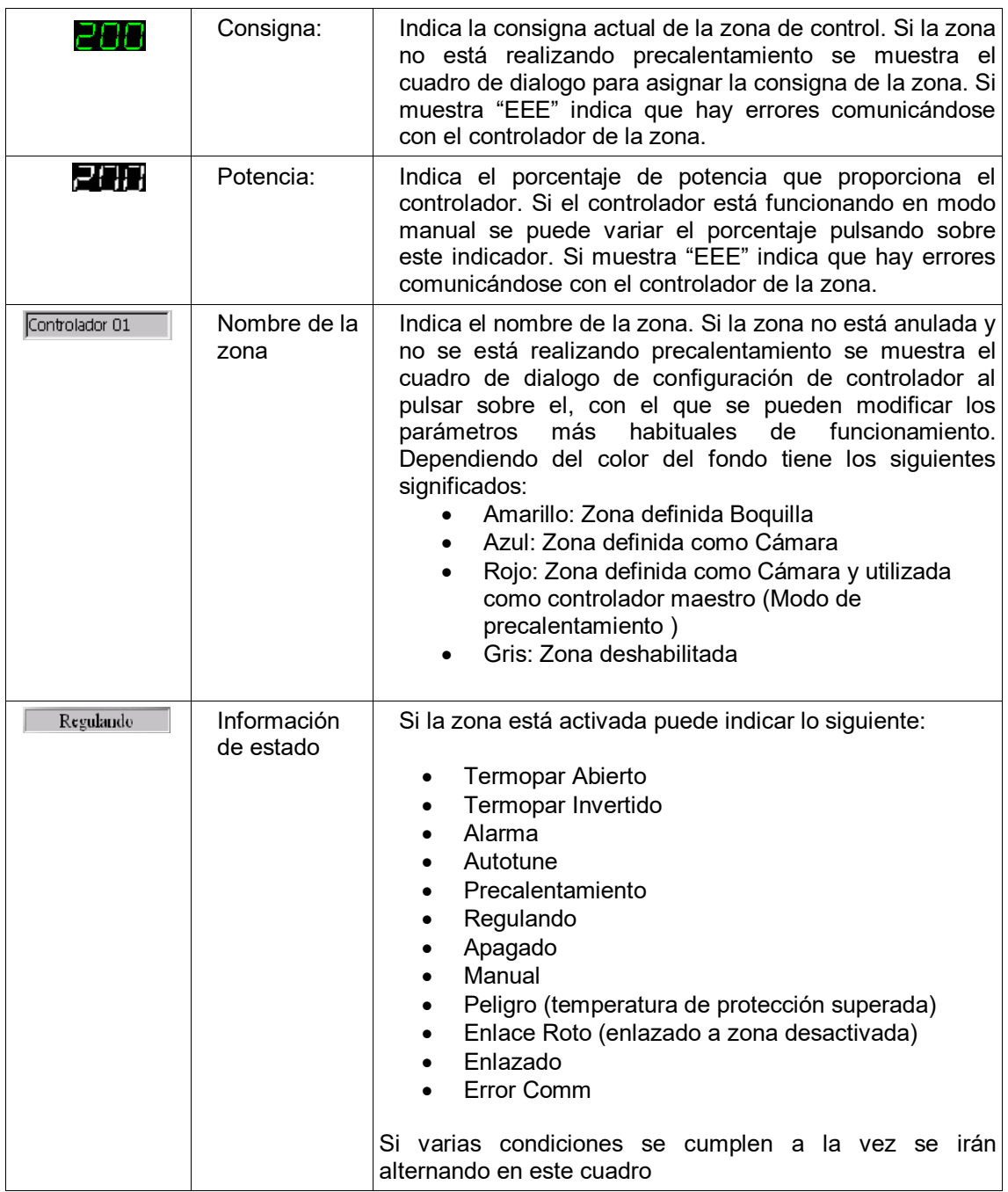

 El cuadro de dialogo de configuración es el siguiente (según la configuración del controlador no aparecerán todos los campos visibles en esta imagen, ya que algunas selecciones son incompatibles):

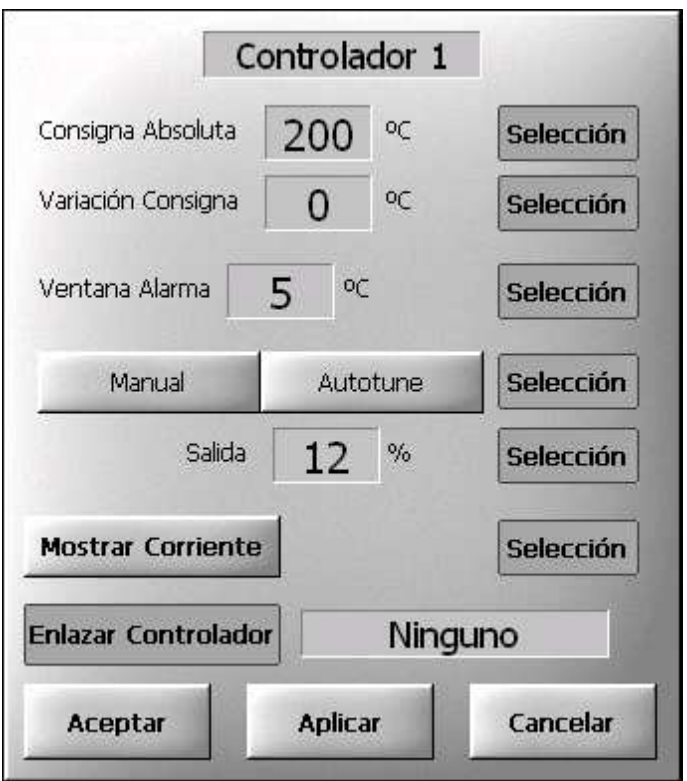

 Para modificar los valores simplemente hay que pulsar sobre el cuadro de texto que lo contiene y modificar el valor en el cuadro de dialogo que aparece.

 Algunos de los parámetros tienen a su derecha una casilla de selección. Al pulsar sobre esta casilla aparece un dialogo de selección múltiple. La modificación del parámetro asociado a la casilla se realizará sobre todos los controladores que aquí se seleccionen (el controlador desde que se inicio la selección siempre queda seleccionado). Si las modificaciones se realizarán sobre más de un controlador la casilla de selección quedará marcada.

 Una vez modificados todos los campos deseados pulsando el botón "Aceptar" se llevarán a cabo las modificaciones y se volverá a la ventana de trabajo. Si se desean realizar las modificaciones sin salir de este dialogo se debe pulsar "Aplicar". Para salir del dialogo sin modificar los parámetros pulsar "Cancelar".

 A continuación se describen los campos que componen este dialogo y su disponibilidad:

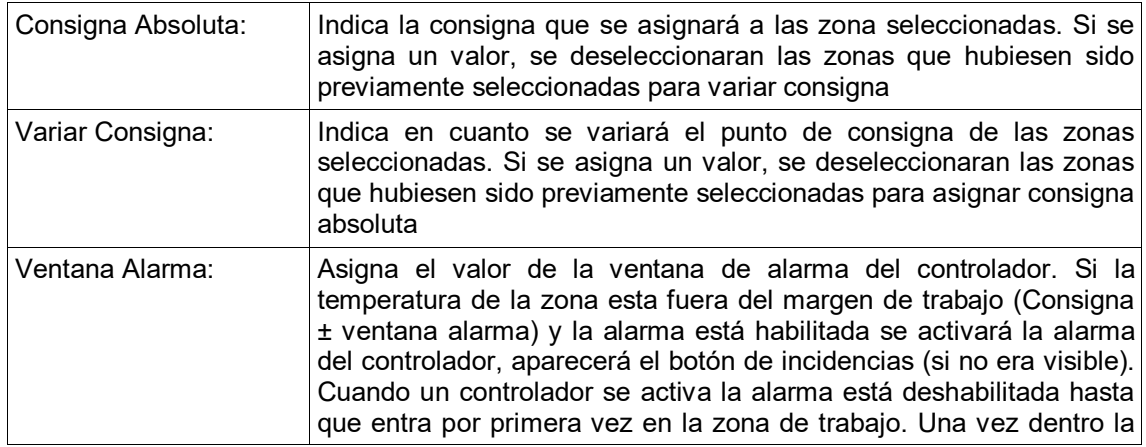

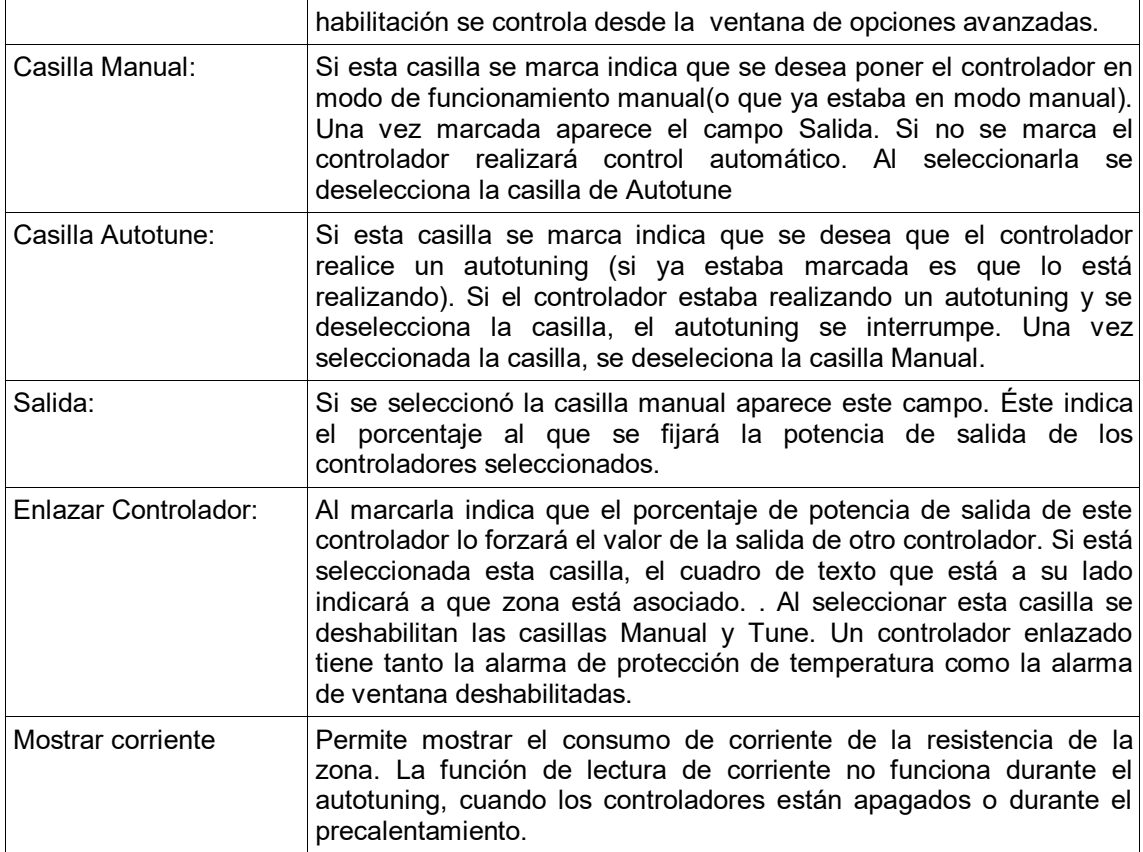

#### **3.2.3.2 Ventana de opciones de fichero**

 La ventana de opciones de fichero ofrece la posibilidad de gestionar una lista de ficheros con configuraciones de trabajo guardadas y poder pasar de una a otra con facilidad. Su aspecto es el siguiente:

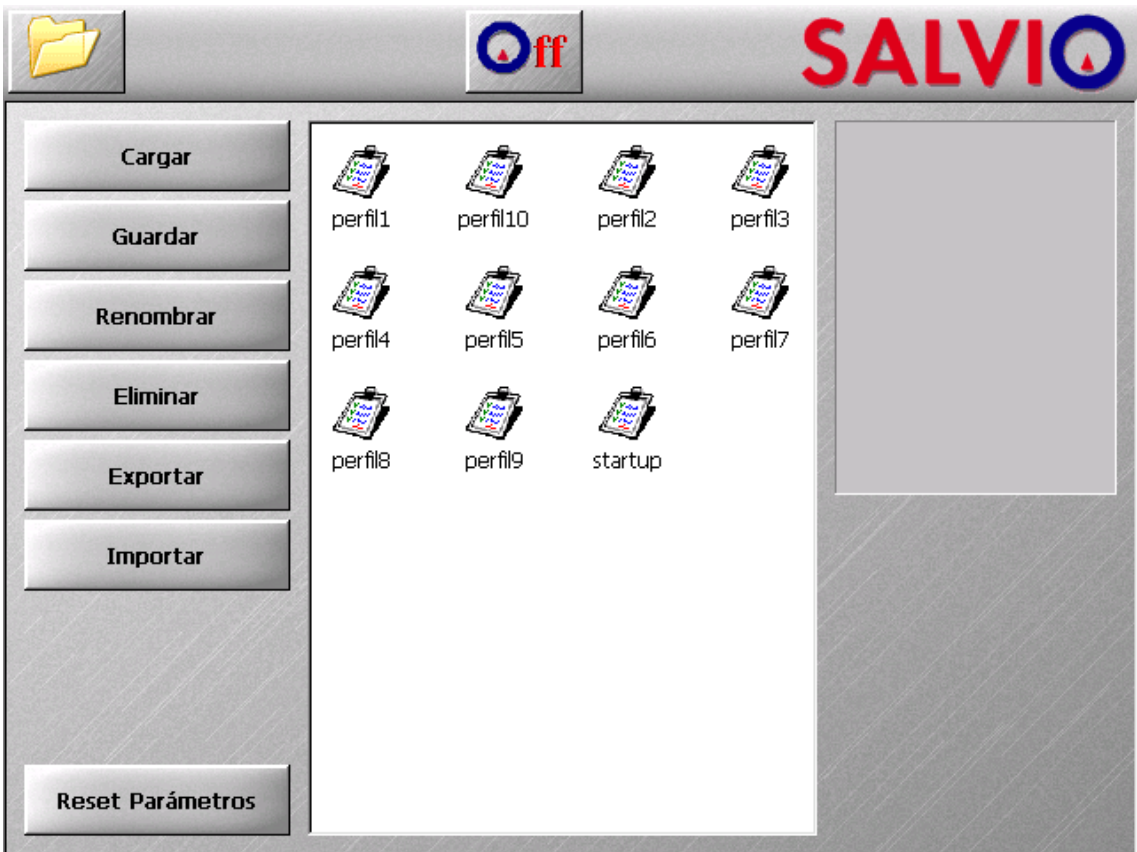

 Esta ventana está compuesta por una lista de selección donde aparecen los perfiles guardados, un cuadro de texto de Descripción, donde aparece una breve descripción (previamente guardada) del contenido del fichero seleccionado en la lista y 4 botones que permiten gestionar la lista.

 Para cada controlador se almacenan el estado del punto de consigna, ventana de alarma, banda proporcional, tiempo derivativo, tiempo integral, alarma habilitada después de entrar en zona de trabajo, si tiene la salida asociada a otro controlador y a cual, si estaba en modo manual o automático y el valor de la salida de control si está en modo manual, el tipo de zona definida y si estaba habilitado o no.

 Hay un nombre de fichero especial: startup . Este fichero guarda la configuración que se carga al encender el equipo. De este modo el equipo arranca con el último perfil guardado o cargado antes de apagarse. Cualquier modificación de parámetros es desechada si no se guarda en un perfil antes de apagar el equipo Si este fichero se elimina, el equipo arrancará con los parámetros de fabrica. Es recomendable solo eliminar el fichero por defecto si se desea volver a los parámetros por de fabrica después del arranque.

La funcionalidad de los botones es la siguiente:

Guardar: Pide un nombre de archivo y en caso que haya otro archivo con el mismo nombre, pide confirmación para sobrescribir. Una vez aceptado el nombre guarda el estado actual de los controladores y el texto que haya en ese momento en el cuadro de descripción (para modificar el texto en la descripción solo hace falta pulsar sobre el cuadro de texto).

En caso de querer cambiar la descripción de un archivo, este se

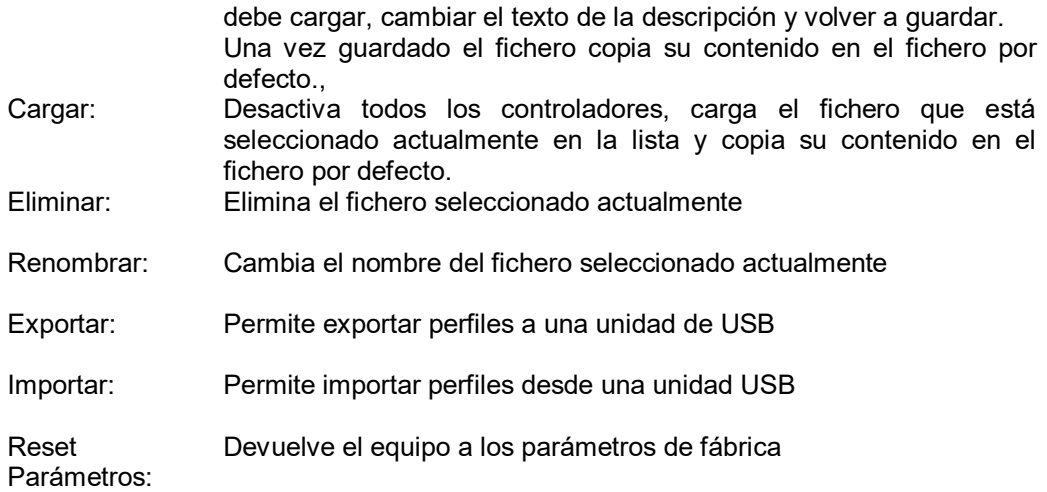

### **3.2.3.3 Ventana de gráficos**

 La ventana de gráficos presenta gráficamente información sobre las zonas de control. Se pueden representar 2 tipos de gráficos: evolución de la temperatura y potencia en el tiempo ( Gráfico T vs T ) y gráfico de barras de la temperatura de todas las zonas ( Gráfico de barras ). El botón situado en la parte superior izquierda de la pantalla indica el tipo de gráfico representado y permite seleccionar el visualizado.

## **3.2.3.3.1 Gráfica T vs T**

 Este gráfico representa la evolución con el tiempo de la temperatura y del porcentaje de salida que proporciona el controlador indicado en la ventana de controladores.

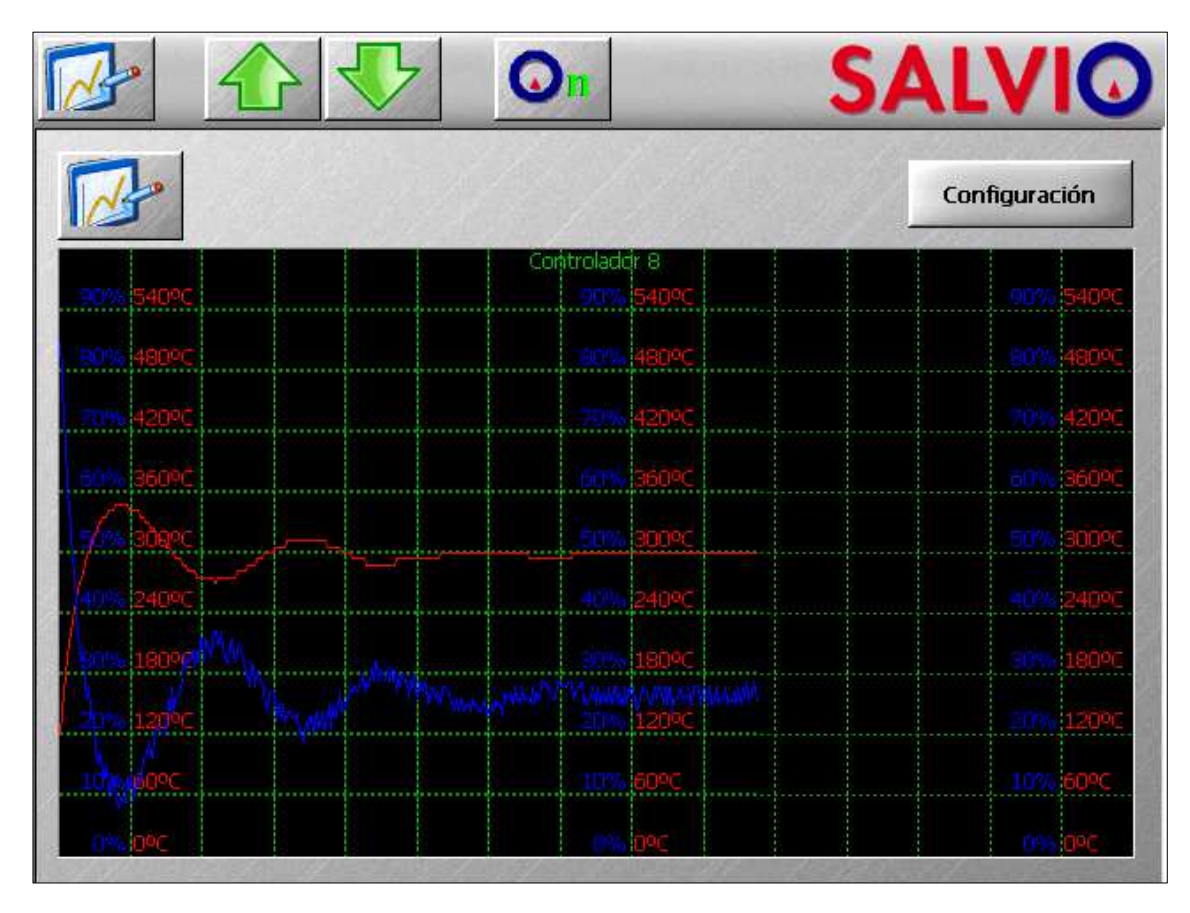

 Cada división temporal representa 200 segundos de tiempo. En la zona gráfica se indica en color rojo la escala y la representación de la temperatura y en color azul la escala y representación del porcentaje de salida. Se puede configurar el rango de temperaturas a mostrar y que zona se representa pulsando el botón de configuración.

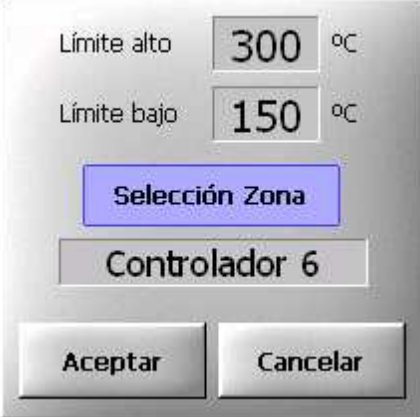

## **3.2.3.3.2 Gráfica de barras**

 Este gráfico representa la temperatura actual de cada una de las zonas en forma de barras.

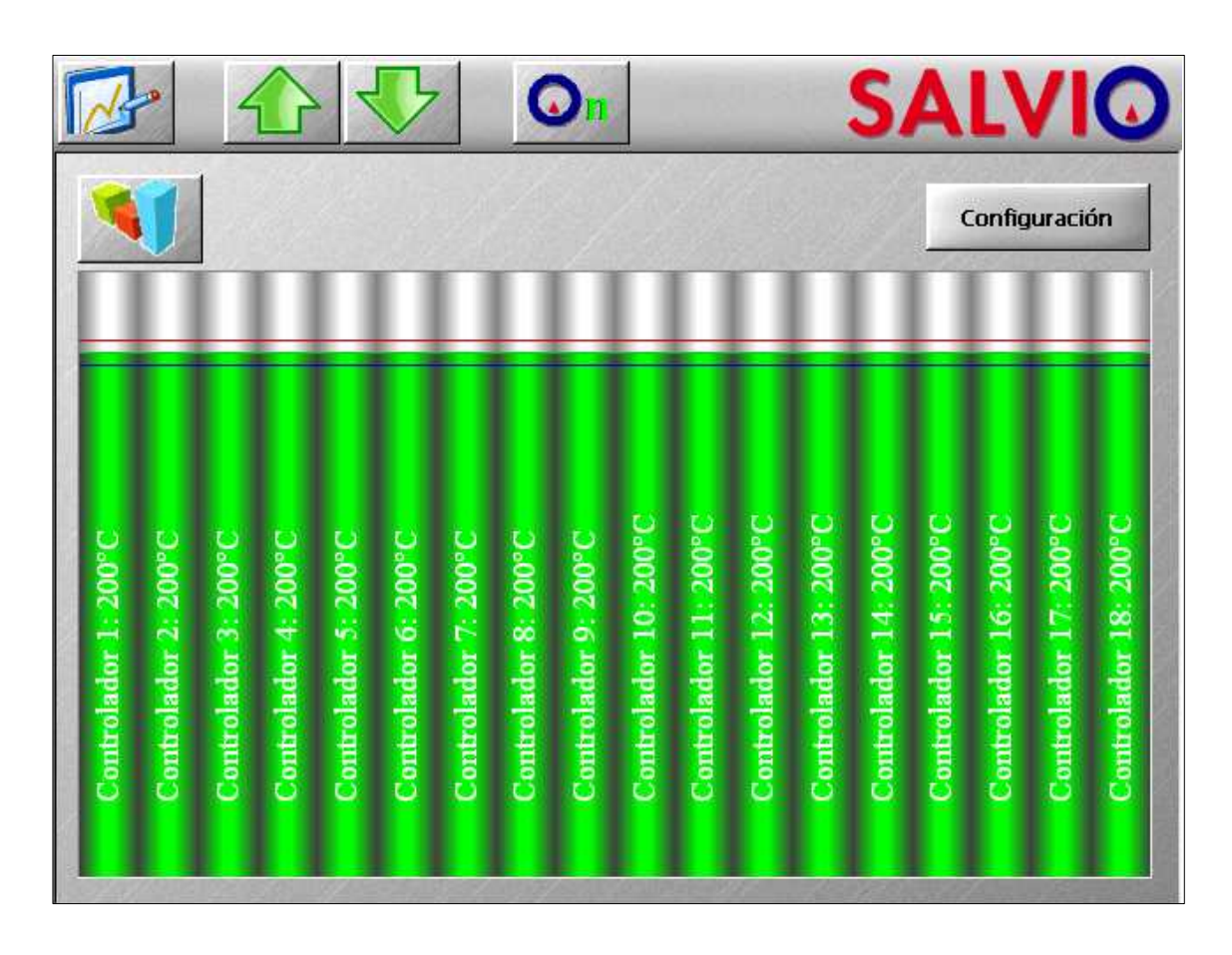

El significado de los colores de las barras es el siguiente:

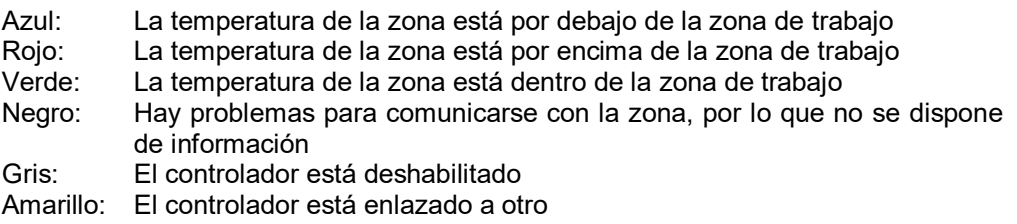

 En las barras se representan también 3 marcas indicativas: en rojo oscuro la máxima temperatura dentro de la zona de trabajo ( Punto de consigna + Ventana de alarma ), en verde oscuro el punto de consigna y en azul oscuro la mínima temperatura dentro de la zona de trabajo ( Punto de consigna – Ventana de alarma ).

Si se está mostrando esta gráfica el botón de configuración no hace nada.

## **3.2.3.4 Ventana de opciones avanzadas**

 En la ventana de opciones avanzadas se pueden activar o desactivar algunas funciones del equipo, modificar parámetros de funcionamiento de los controladores que no son habituales y modificar parámetros referentes al sintonizado.

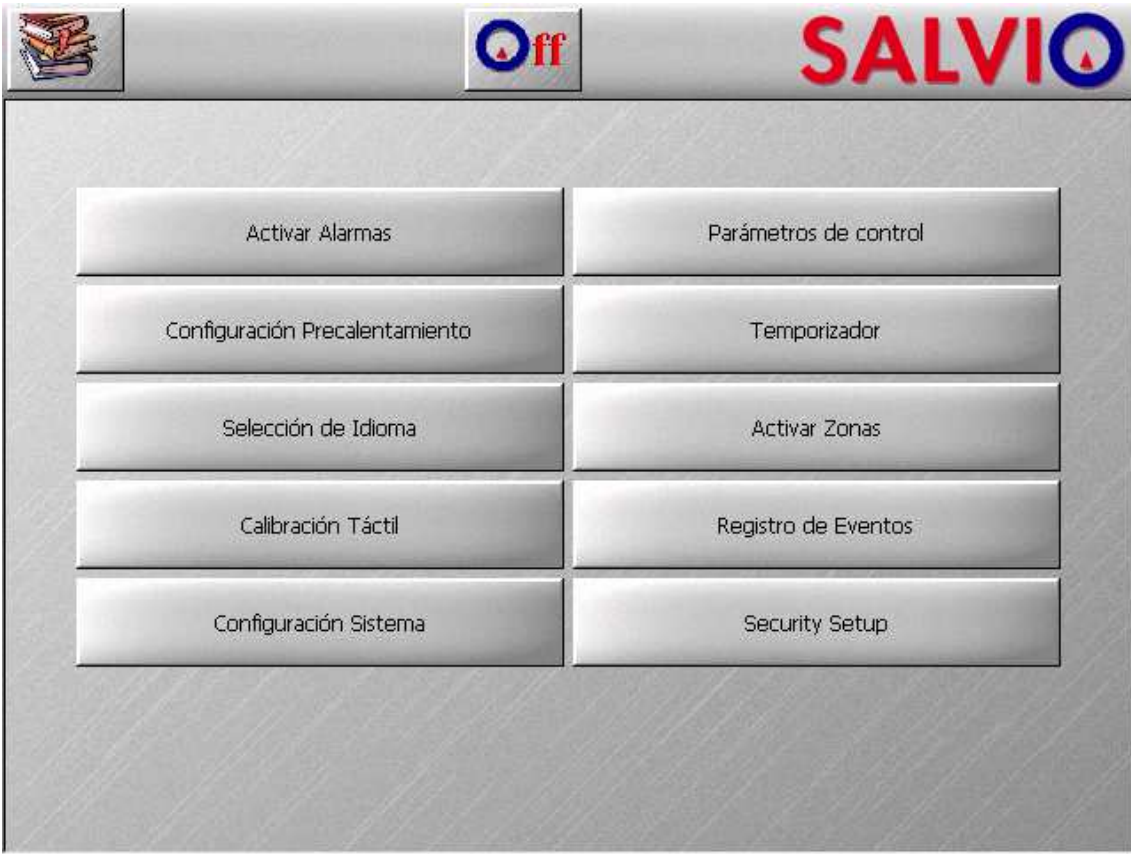

Las funciones proporcionadas por esta ventana son las siguientes:

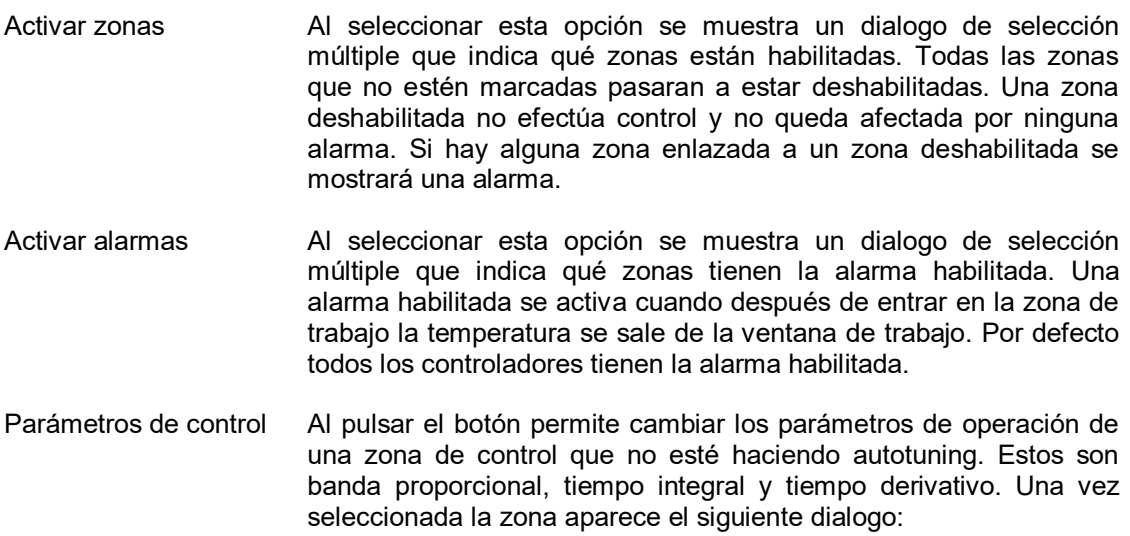

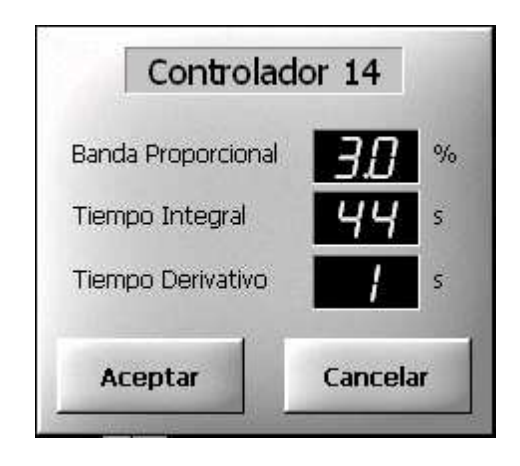

En este dialogo se muestra la zona que se esta modificando y los parámetros actuales. Para modificar hay que pulsar sobre el valor deseado. Una vez finalizada la modificación se debe pulsar "Aceptar". Este cuadro de dialogo solo modifica la zona actual.

Precalentamiento con Controlador Maestro Esta función permite activar un modo de precalentamiento especial. Habitualmente en un molde las zonas rápidas (Boquillas) llegan a la temperatura de trabajo mucho antes que las zonas lentas (Cámara). Este modo de precalentamiento permite que una zona de Cámara limite la temperatura del resto de zonas, de modo que ninguna otra la supere. De este modo todas las zonas llegan aproximadamente al mismo tiempo a la temperatura de trabajo. Esto libera de muchas tensiones al molde y alarga su vida.

> Una vez activado, este precalentamiento funciona del siguiente modo:

- Todas las zonas inician su precalentamiento hasta llegar a la temperatura de secado como está explicado en el manual del módulo AK70. Este proceso se utiliza para eliminar humedades de las resistencias.
- Una vez alcanzados los 120 ºC, todas las zonas esperan que el controlador maestro llegue a 120 ºC.
- Si la zona es de tipo rápido, seguirá la temperatura del controlador maestro hasta llegar a la temperatura definida como temperatura de "Temperatura Espera", y se mantendrá a esa temperatura hasta que el controlador maestro llegue a la temperatura de "Inicio Rampa". En ese momento el controlador aumentará poco a poco la temperatura para llegar a la consigna de trabajo en el tiempo definido como "Tiempo Rampa"
- Si la zona es de tipo lento, seguirá la temperatura del controlador maestro hasta llegar a la temperatura de "Inicio Rampa", momento en el cual iniciará su control normalmente.

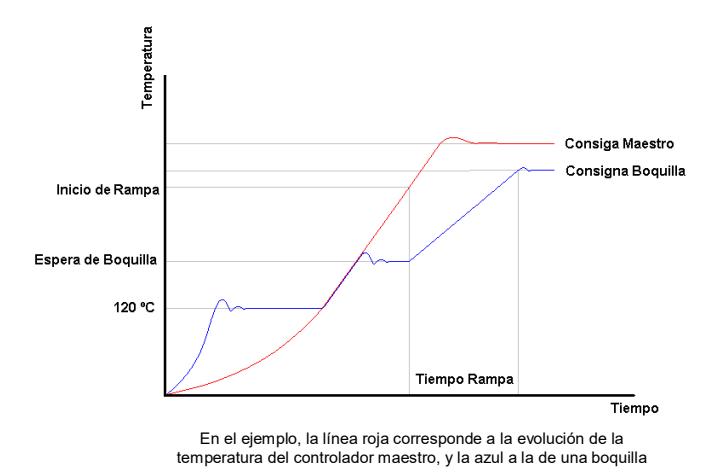

 La configuración de este modo se lleva a cabo mediante el siguiente dialogo:

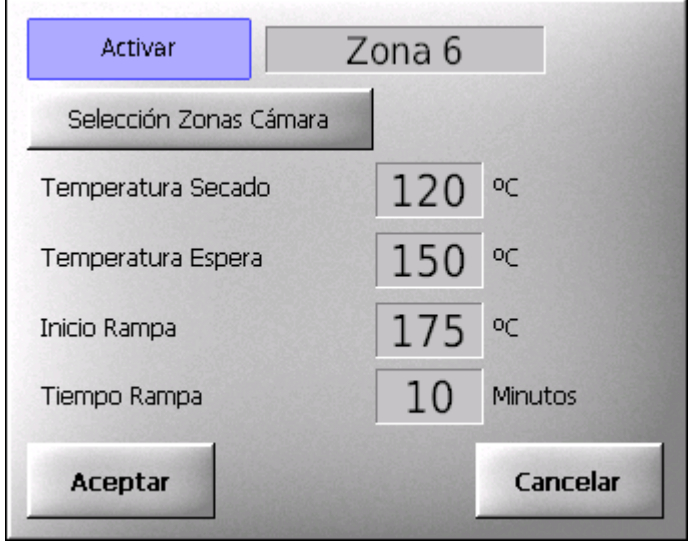

 Solo se pueden seleccionar como Controlador Maestro zonas de control de etiquetadas como cámara. Para configurar qué zonas serán cámaras, pulsar sobre "Selección Zonas Cámara"

 La activación de este modo provoca que el precalentamiento se inicie la próxima vez que se activen los controladores desde la pantalla si la temperatura del controlador maestro está por debajo de la temperatura de "Inicio Rampa".

Temperatura de protección

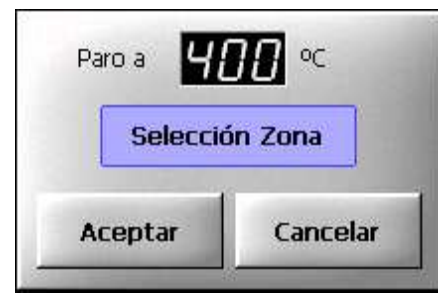

Temporizador Permite configurar la fecha y hora del equipo. Además, permite configurar hora y días para que el equipo arranque o pare automáticamente. Por ejemplo, se podría configurar que se hiciese

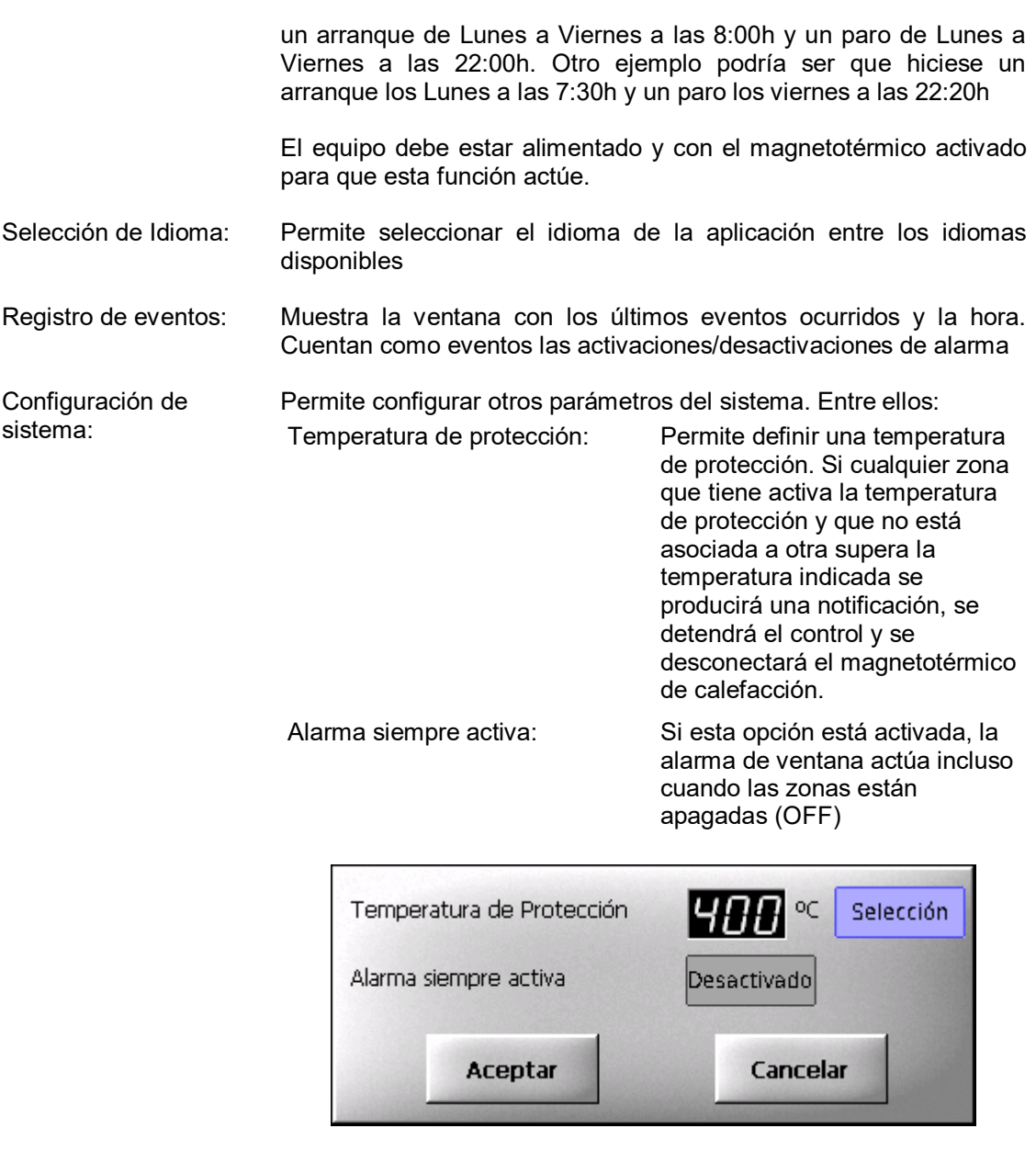

Calibración de pantalla: Abre la aplicación de calibbración de la pantalla táctil. Ésta le solicitará que presione en distintos puntos para la calibración

System Security: Permite configurar las opciones de seguridad del equipo, como configurar varion usuarios, el tiempo que están activos y donde tienen permiso para acceder (Explicado en capítulo 4)

## **4. Configuración de seguridad y multiples usuarios**

## **4.1 Configurar multiples usuarios**

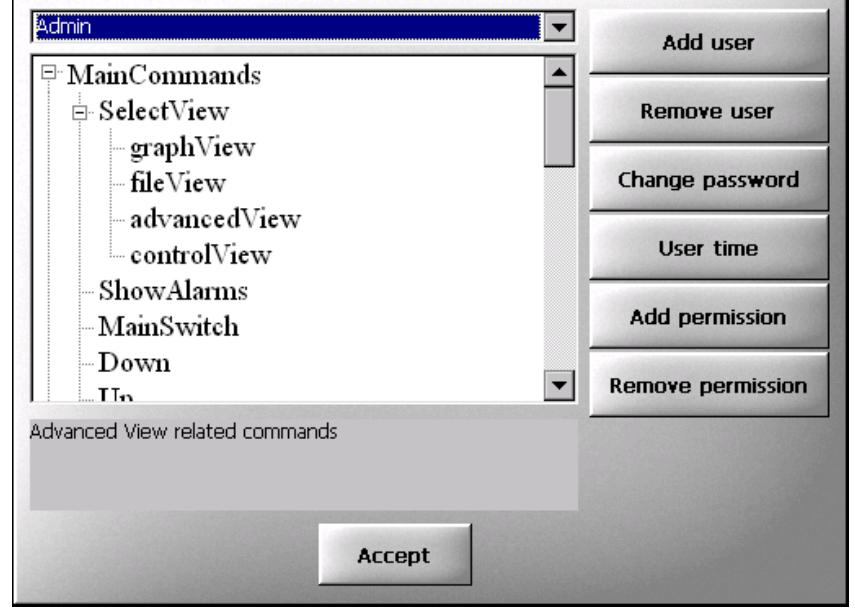

En la vista avanzada pulsar el botón "Security Setup". Aparecerá el siguiente dialogo:

 La caja de selección en laparte superior permite seleccionar el usuario a definir. Una vez seleccionado el usuario sus permisos se muestran en un arbol y la descripción del permiso seleccionado actualmente se muestra bajo él. Desde este dialogo se pueden añadir nuevos usuarios, eliminar usuarios, cambiar la clave de un usuario, asignra cuanto tiempo un usuario es válido despues de haber introducido su clave correctamente, añadir permisos y eliminar permisos.

 Hay 2 usuarios especiales: Admin y Default. Estos usuarios no se pueden eliminar. El usuario Admin tiene permiso para utilizar cualquier función y sus permisos no se pueden editar. Por defecto la clave de Admin es 1933. Los permisos del usuario Deafult representan las funciones a las que se puede acceder sin introducir clave. Por defecto todas las funciones están desprotegidas

 Cuando cualquier función protegida está a punto de ejecutarse el sistema solicitará usuario y clave si el usuario activo no tiene permiso:

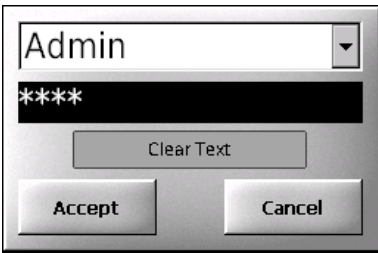

 Desde este dialogo seleccionar el usuario a utilizar e introducir su clave. El bo´ton "Clear Text" muestra la clave introducida. Si la clave introducida es erronea se mostrará un mensaje de error.

La lista de funciones que se pueden proteger es la siguiente:

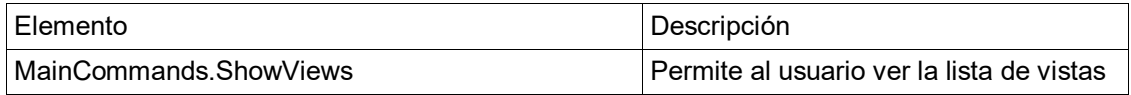

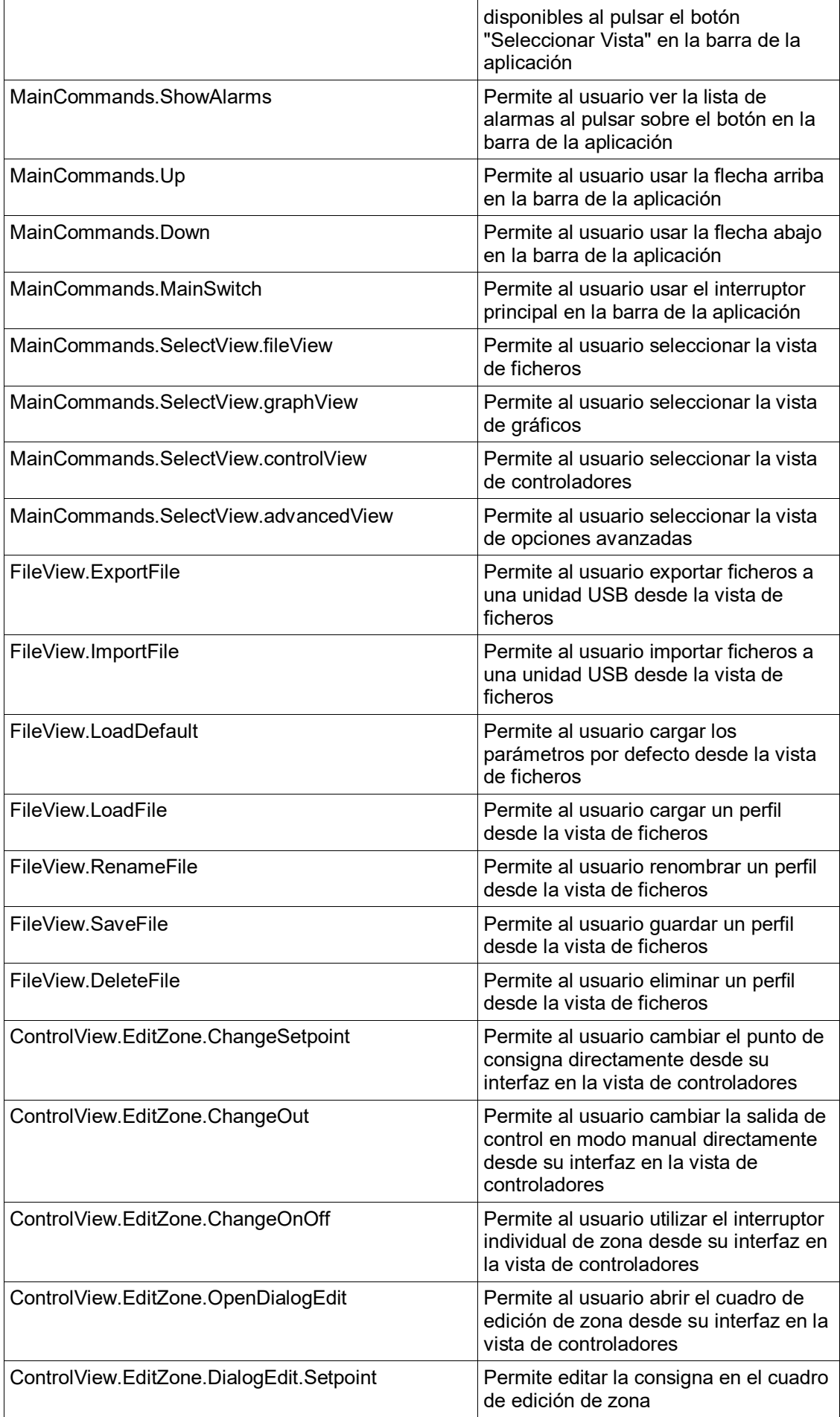

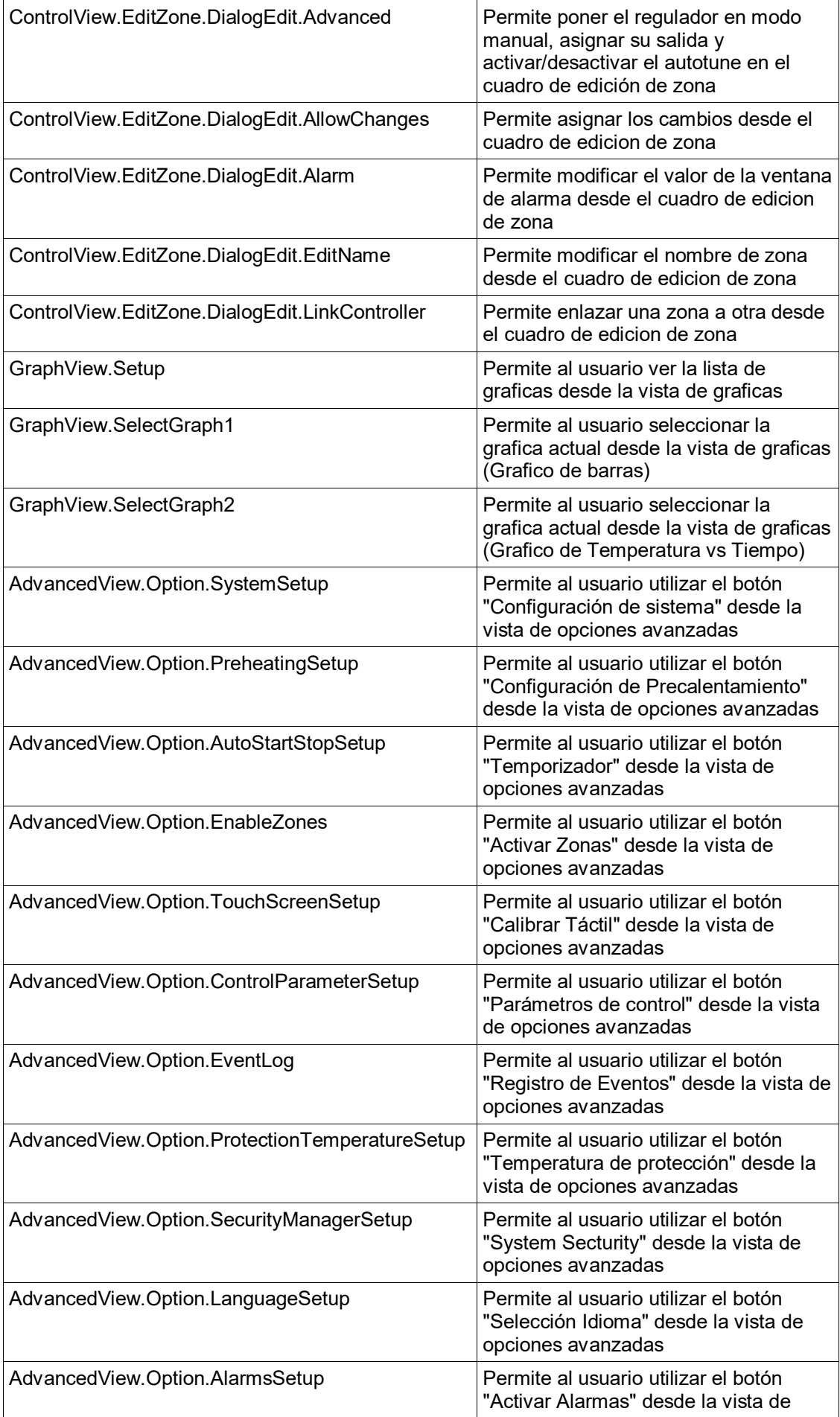

## **4.2 Añadir nuevo usuario**

Cuando se pulsa el botón "Add User" se muestra el siguiente dialogo:

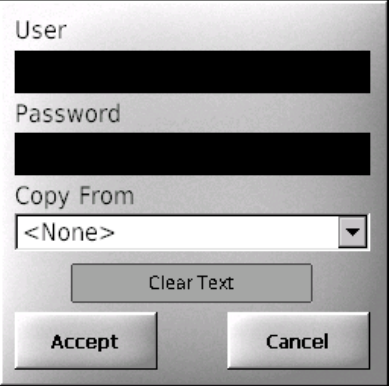

 Pulsando en el cuadro de "User" y "Password" se puede asignar el nuevo nombre y clave de usuario. En la lista "Copy From" se puede seleccionar un usuario desde el que copiar los permisos. Si se selecciona "none" el usuario se creará sin ningún permiso, y habrá que añadirlos. Al pulsar Accept se creará el nuevo usuario

#### **4.3 Eliminar usuario**

Cuando se pulsa sobre "Eliminar usuario" aparece un mensaje de aviso. Una vez aceptado, se eliminará el usuario seleccionado.

## **4.4 Cambiar clave**

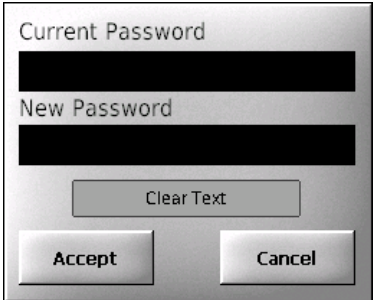

 En "Current password" hay que introducir la clave actuañ del usuario. En "New Password" la nueva. Si "Current Password" no es correcto no se cambiará la clave del usuario.

#### **4.5 User Time**

 This button allows to set the time a user will be active after a password requirement. Once this time has expired "Default" will become the current user

## **4.6 Add Permission**

OAbre el dialogo para añadir permisos al usuario seleccionado actualmente.

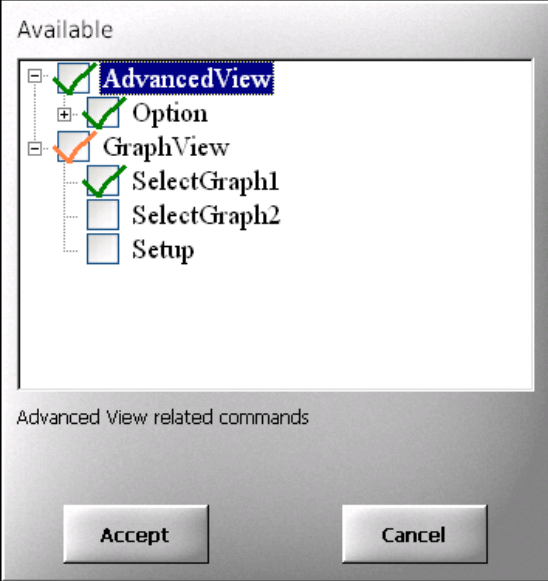

 Todos los permisos marcados se añadirán al pulsar "Aceptar". Las marcas naranjas indican que hay permisos hijos no seleccionados. Las Marcas verdes indican que todos los permisos hijos han sido seleccionados

## **4.7 Remove Permission**

 Elimina el permiso seleccionado del usuario seleccionado.Un mensaje de confirmación aparecerá antes de eliminar el permiso

## **5. MENSAJES DE ERROR Y ALARMA**

 Dentro del funcionamiento normal se pueden producir situaciones en las que se llama la atención del operario mediante una alarma o un paro de maquina. Estas situaciones son las siguientes:

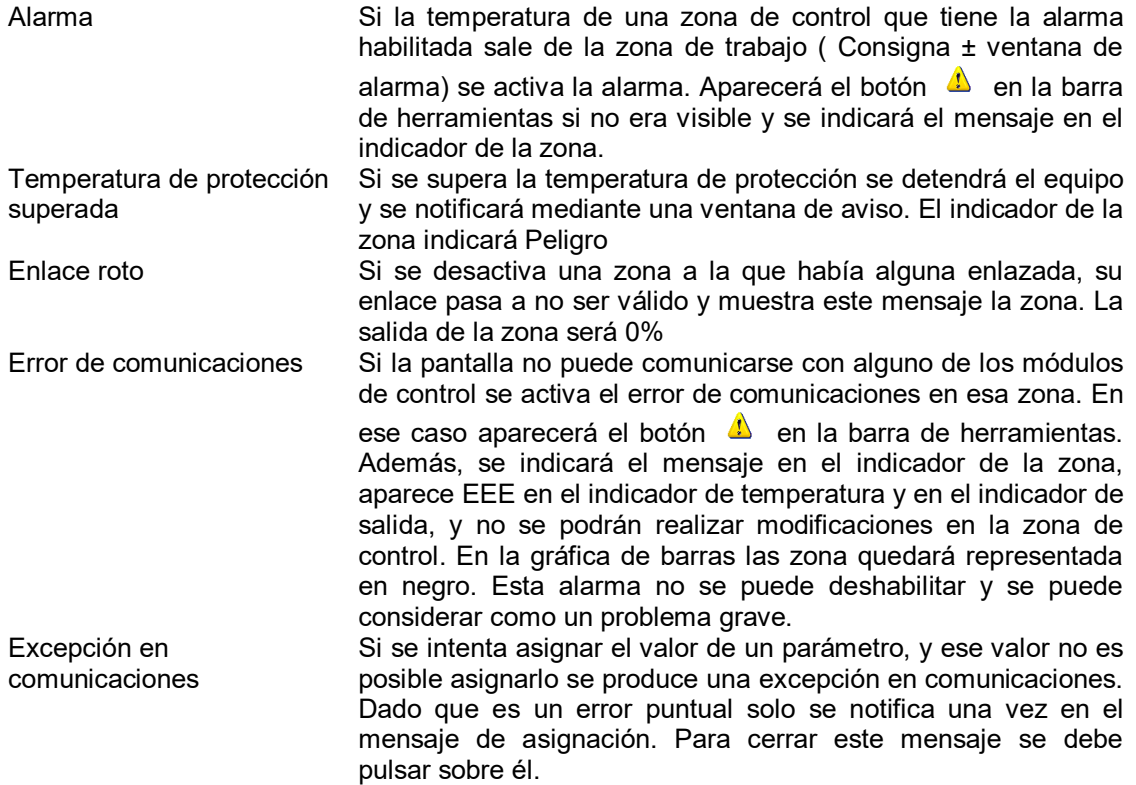

## **6. ACTUALIZACIÓN**

 Dada la continua evolución de nuestro software, la aplicación preinstalada tiene la capacidad de actualizarse. Para ello es necesario un pendrive con un fichero de catálogo y los archivos a actualizar. En caso necesario nosotros le enviaremos las actualizaciones e instrucciones detalladas de como ubicar los ficheros necesarios en el pendrive.

 Si durante el arranque del equipo este detecta un pendrive con una actualización válida, aparecerá el siguiente dialogo:

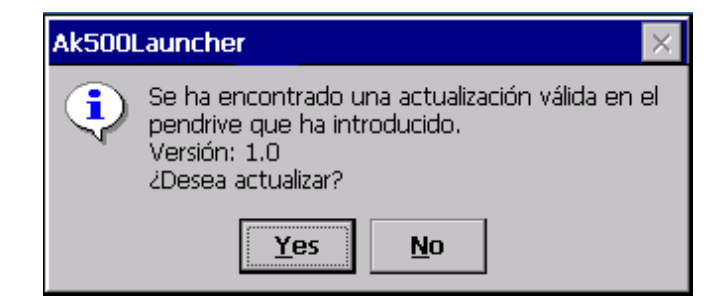

Seleccionando "Yes" se iniciará el proceso de actualización.

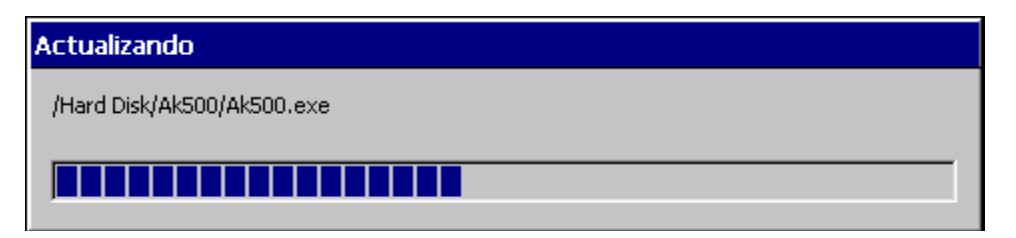

Una vez finalizado se podrá seguir con el arranque una vez pulsado OK

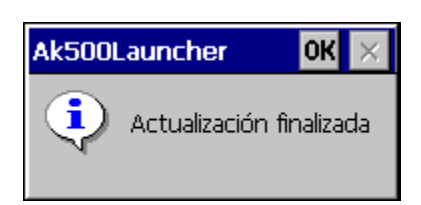

# **7. ESPECIFICACIONES TECNICAS**

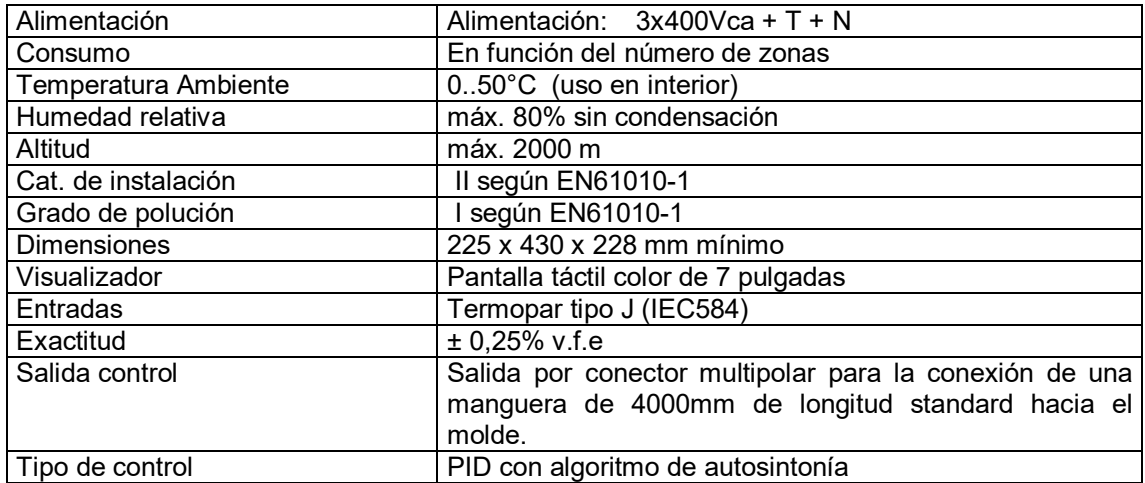